## **How to disable Windows update**

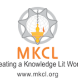

#### **Step 1: Press windows+R and type "services.msc" then click on Ok button or press Enter button**

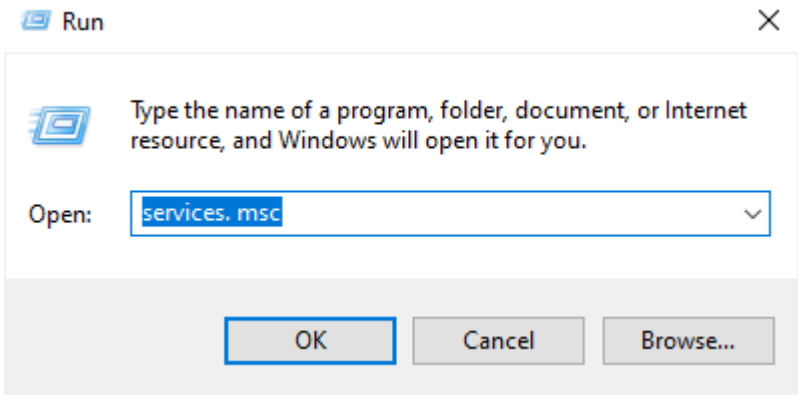

#### **Step2: Then search Windows Update**

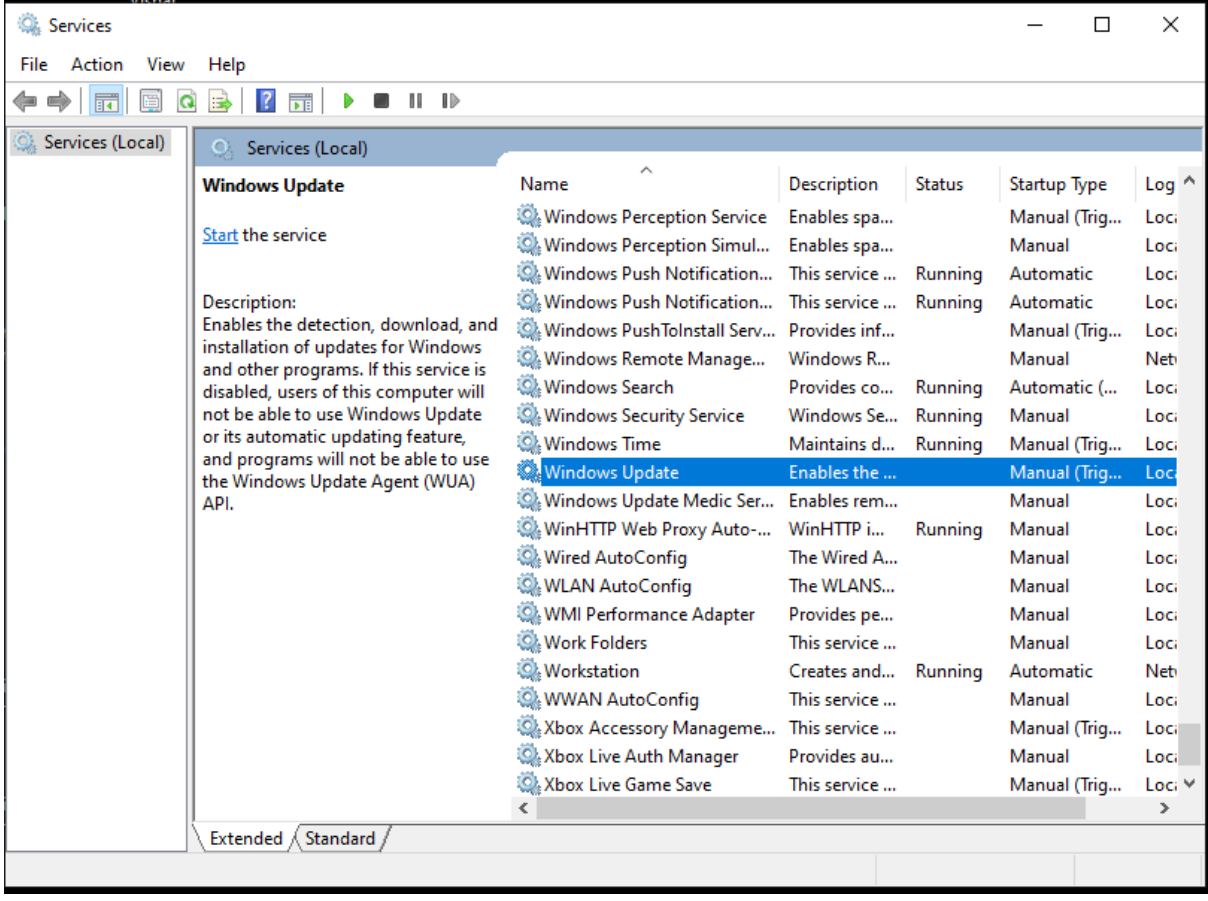

# **How to disable Windows update**

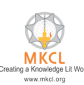

**Step3 : Then Right click and select properties and press Enter** 

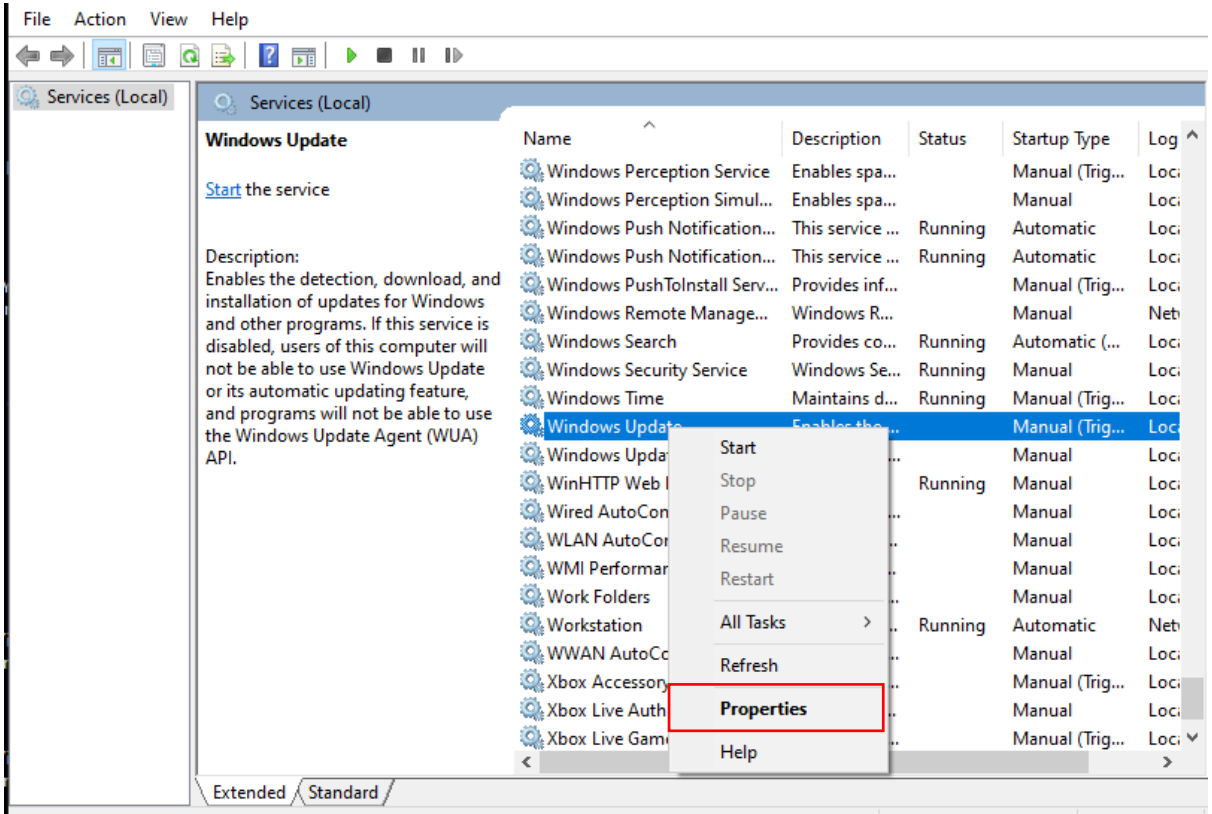

## **How to disable Windows update**

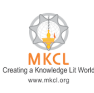

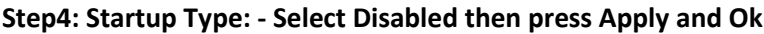

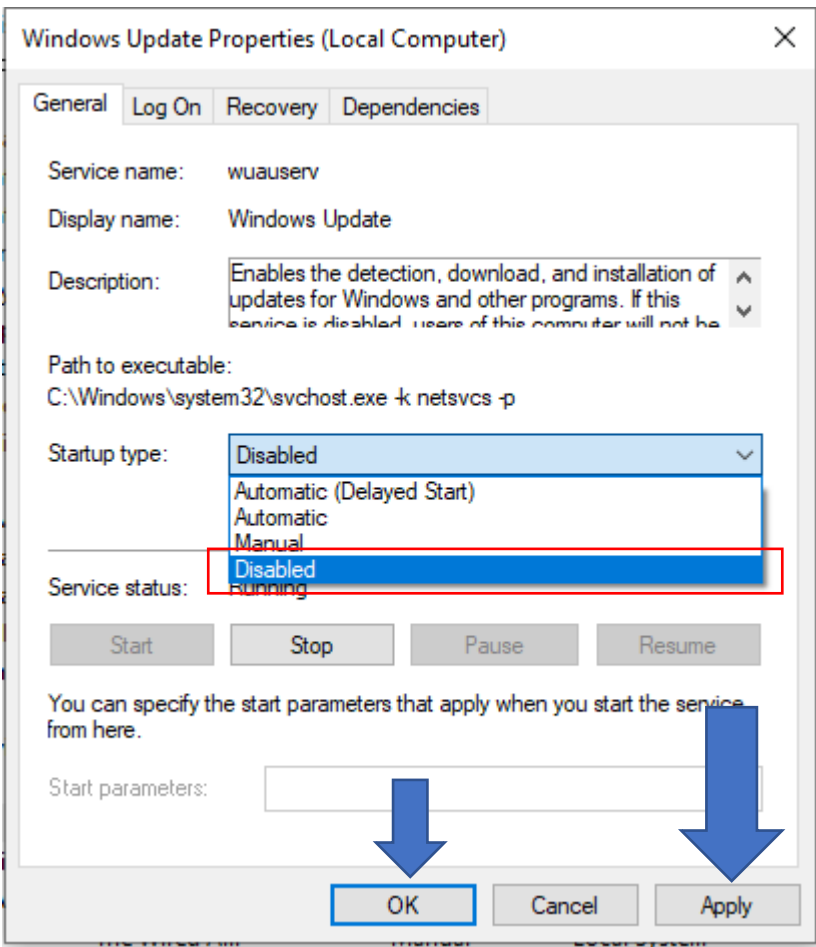

**Windows Update is now Disabled** 

In case of any query please generate the SOLAR ticket.